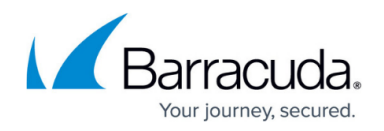

# **Filtering the Allow List Page**

#### <https://campus.barracuda.com/doc/104367751/>

You can filter the **Allow List** to concentrate on the Allow-listed threats you most want to see. You can filter out the data you don't want to see to find the data you're interested in more easily.

Multiple filters can be active at any time.

Filters are active until you remove them, even if you navigate to another page. When you return to the Security Overview, the filter will still be in place.

You can also refresh the **Allow List** page manually. See [To refresh the Allow List page.](#page--1-0)

#### **The difference between filters and quick filters**

You can create filters two ways, by:

- Adding a filter
- Creating a quick filter

Adding a filter lets you select a wider variety of subjects to filter on, including account, date range, description, file name, file path, hash, and keyword. Adding a filter also lets you create exclusion filters. For more information, see the Exclusion filter section below.

Creating a quick filter is faster, but you can only filter on values in an existing **Allow List** item. For example, if you had an existing Allow List item with the **File Name** Malware.exe, you could create a quick filter on the **File Name** Malware.exe.

The available fields are:

- Account
- File Name
- File Path
- $\bullet$  Hash
- Description

You can use a combination of filters and quick filters.

#### **The Date Range filter**

For detailed information on the Date Range filter, see [Changing the Date Range Displayed on the](http://campus.barracuda.com/doc/98216643/)

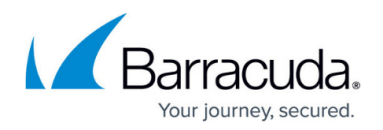

### [Security Overview.](http://campus.barracuda.com/doc/98216643/)

#### **Exclusion filters**

You can also create filters that exclude the values that you choose, so everything is displayed except for the chosen values. For example, if you select a date range of one month and then negate that condition so that all data from earlier than one month are displayed.

#### **Filter operators**

When you add filters, you have the choice to use an **And** or **Or** operator. The operator is applied to all the filters you add.

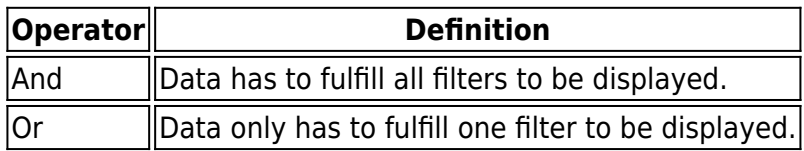

#### **To create and apply a filter for the Allow List page**

- 1. In **Barracuda XDR Dashboard**, click **Administration** > **Allow List**.
- 2. Click **Add Filter**.
- 3. In **Field**, select an option.
- 4. In **Value**, select an option.
- 5. Optionally, if you want to exclude the values you chose in the **Field** and **Value** fields, enable the **Negate this condition** check box.

#### 6. Click **Apply Changes**.

- 7. Repeat steps 2-6 until you have added all the filters you want.
- 8. Optionally, in the **Filters** area, click one of the following filter operators:
	- **And**
	- **Or**

#### **To create a quick filter from an allow listed threat**

- 1. In **Barracuda XDR Dashboard**, click **Administration** > **Allow List**.
- 2. Click the row of an allow listed threat in the table.
- 3. In the **Item Details** pop up, hover your cursor over one of the following rows:
	- **Account**
	- **File Name**
	- **File Path**
	- **Hash**
	- **Description**
- 4. Click the magnifying glass  $\mathbb{R}$  in the row of the field you want to filter on.

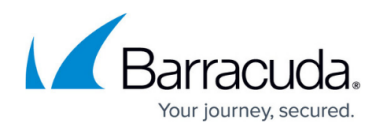

#### **To edit a filter**

- 1. In **Barracuda XDR Dashboard**, click **Administration** > **Allow List**.
- 2. Click the filter you want to edit.
- 3. In **Field**, select an option.
- 4. In **Value**, select an option.
- 5. Optionally, if you want to exclude the values you chose in the **Field** and **Value** fields, enable the **Negate this condition** check box.
- 6. Click **Apply Changes**.

#### **To remove a filter**

- 1. In **Barracuda XDR Dashboard**, click **Administration** > **Allow List**.
- 2. Click the filter you want to remove.
- 3. Click **Remove**.

#### **To remove all filters**

- 1. In **Barracuda XDR Dashboard**, click **Administration** > **Allow List**.
- 2. Click **Clear All**.

**To refresh the Allow List page**

- 1. In **Barracuda XDR Dashboard**, click **Administration** > **Allow List**.
- 2. Click **Refresh**.

## Barracuda XDR

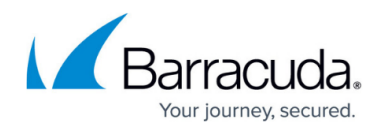

### **Figures**

1. magnifyingGlass.png

© Barracuda Networks Inc., 2024 The information contained within this document is confidential and proprietary to Barracuda Networks Inc. No portion of this document may be copied, distributed, publicized or used for other than internal documentary purposes without the written consent of an official representative of Barracuda Networks Inc. All specifications are subject to change without notice. Barracuda Networks Inc. assumes no responsibility for any inaccuracies in this document. Barracuda Networks Inc. reserves the right to change, modify, transfer, or otherwise revise this publication without notice.